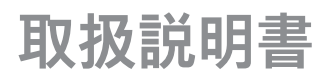

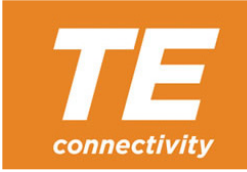

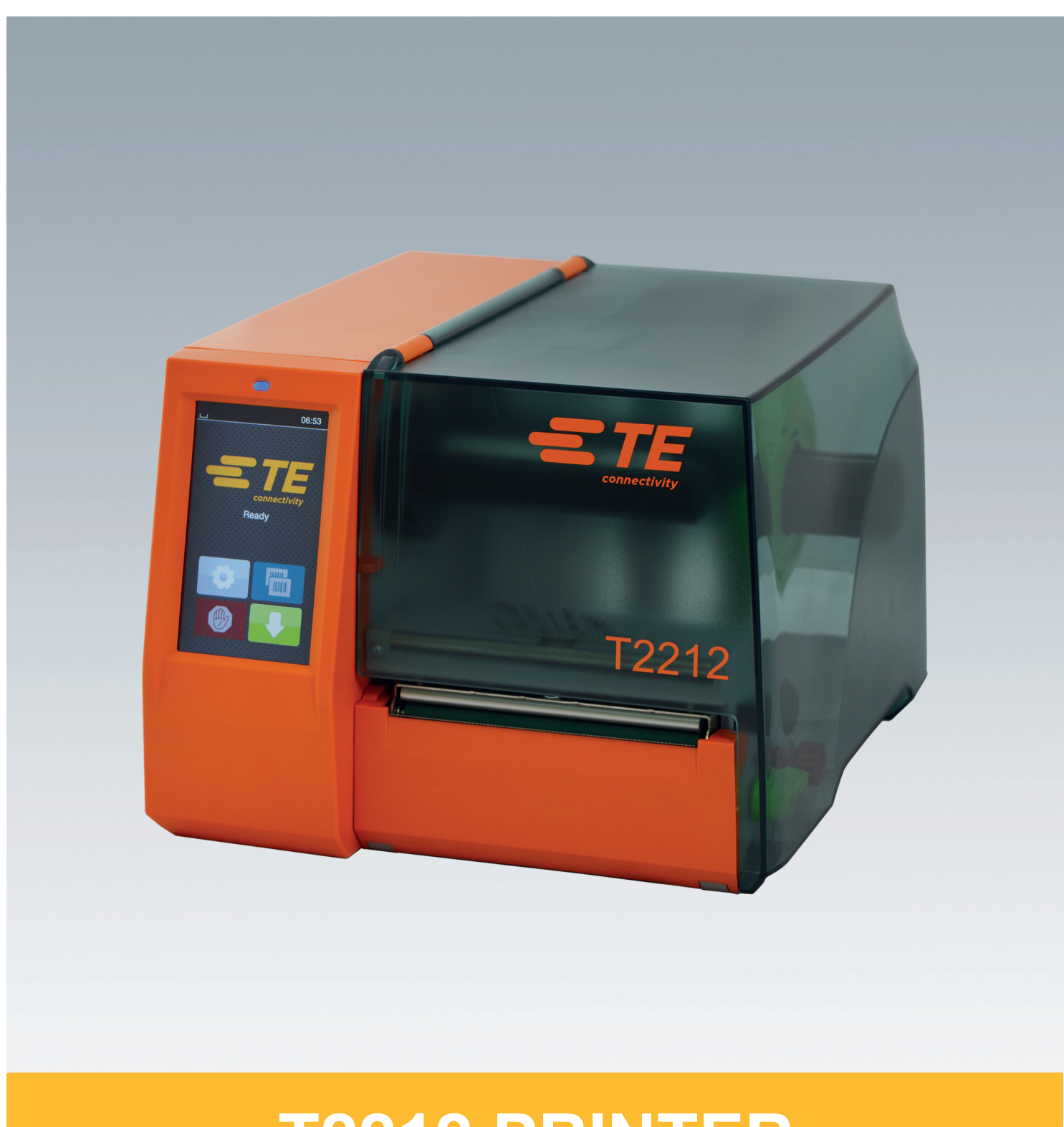

# **T2212 PRINTER**

#### **2 2 以下の製品の 取扱説明書**

#### **型式** T2212-PRINTER

T2212-SWARE-PRINTER

**文書番号#** 412-121037 改訂版 1

**著作権について**

本書および本書翻訳内容の所有権は、TE Connectivityに帰属 します。

本来の使用目的以外での本書の一部または全部を複製、

改変、転載・転用、配布する場合は、TE Connectivity社の書 面による事前の承諾が必要です。

#### **商標**

Windowsは、 Microsoft Corporationの登録商標です。

#### **編集内容**

ご質問およびご意見は、TE Connectivityにご連絡ください。

#### **記載内容の更新について**

本機器は継続的に技術開発が行われているため、本書に言及 されている内容と機器で相違が生じる場合があります。 本書の最新版については、TE Connectivity社の最寄の販売代 理店にお問い合わせください。

技術サポートについては、技術文書 411-121057をダウンロードしてください。または: [Technical Support](http://www.te.com/content/dam/te-com/documents/industrial-rail/global/411-121057%20Identification%20Technical%20Support%20Contact%20Information.pdf)

目次

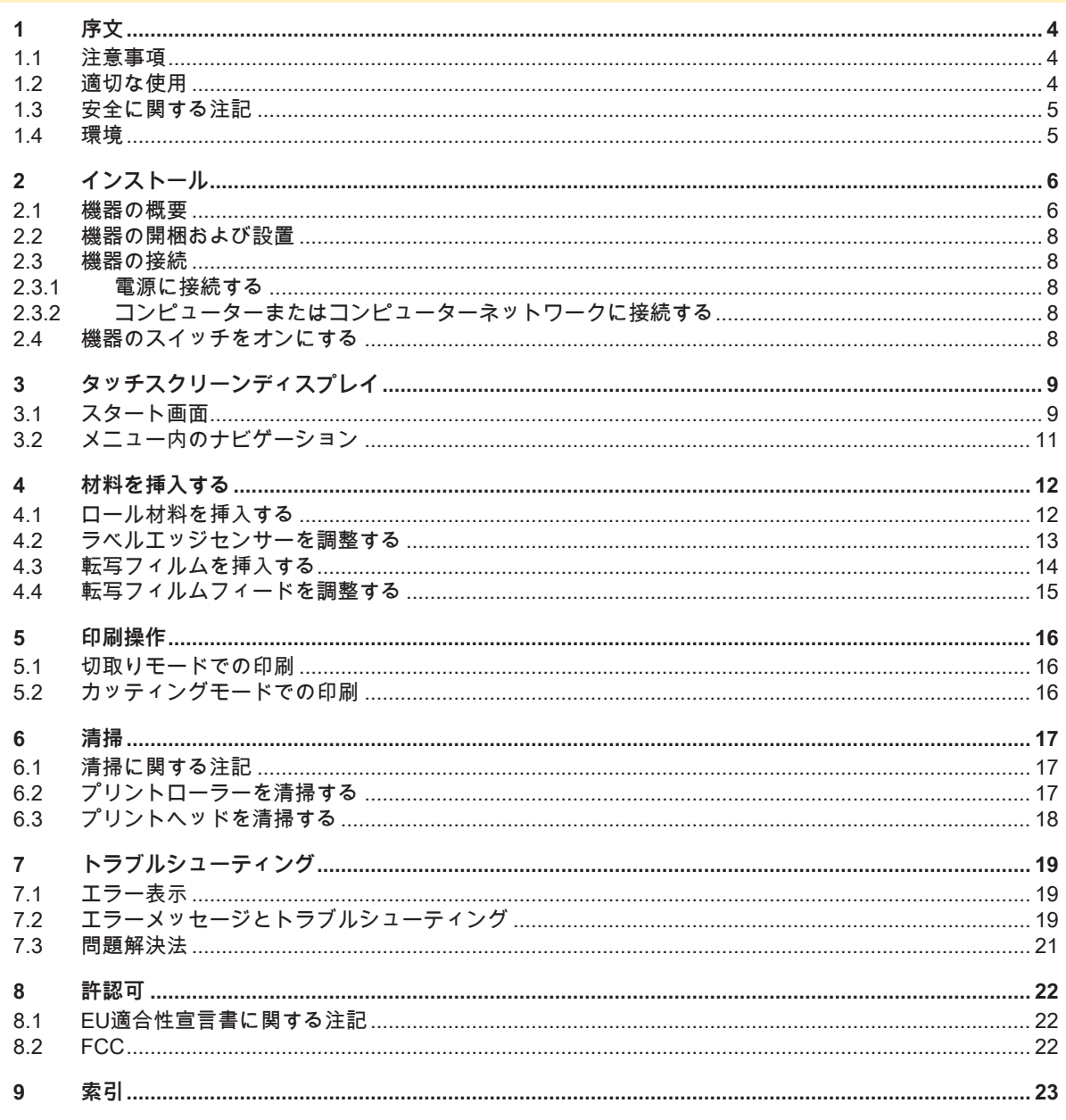

<span id="page-3-1"></span><span id="page-3-0"></span>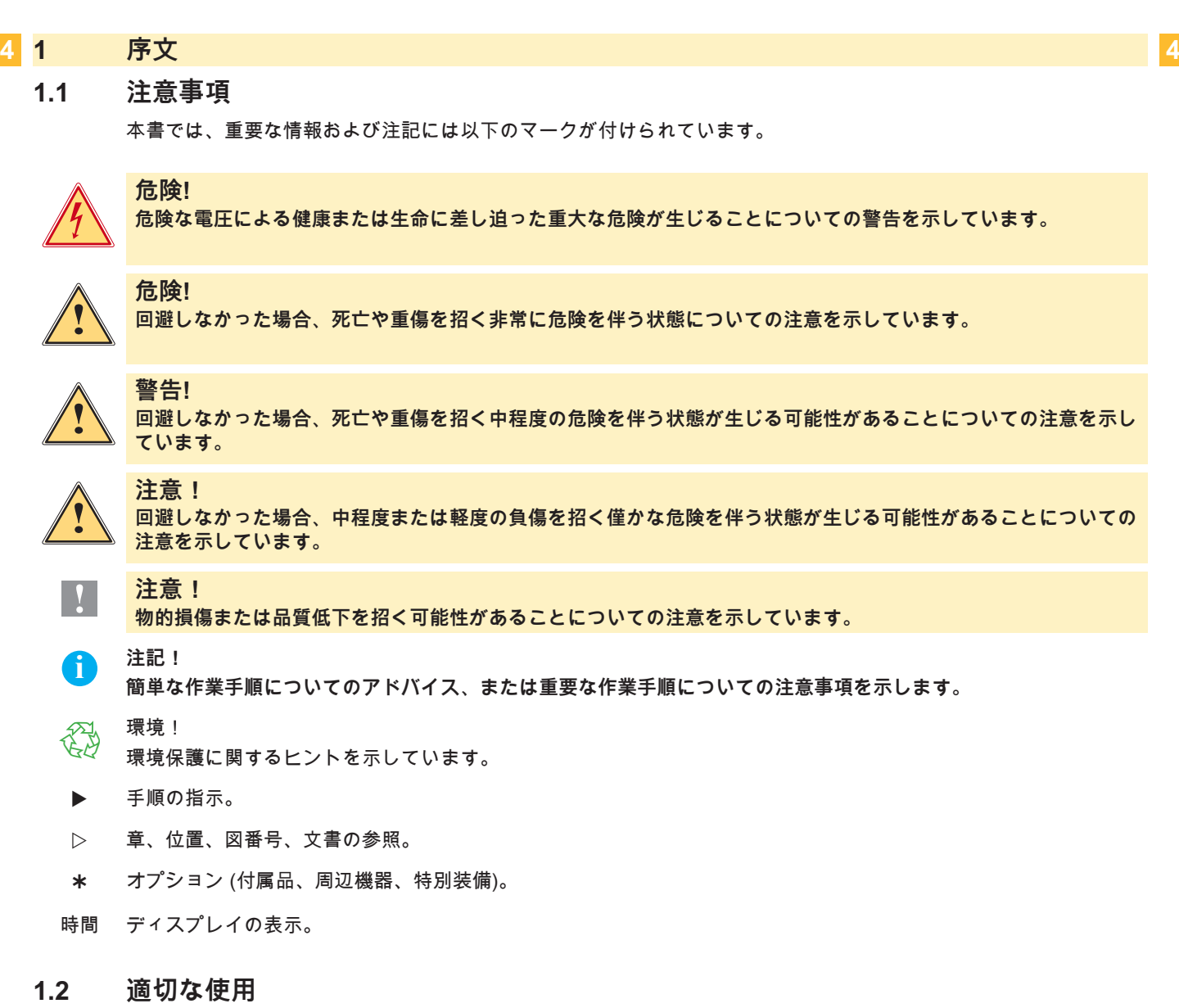

- 本機は、最新技術を採用し、適用される安全規則に従って製造されています。しかしながら使用するに当たり、 ユーザーまたは第三者の身体や生命に危険を及ぼしたり、機器やその他の物品に損傷を招く場合があります。
- 本機は、技術的に正常な状態で、使用目的に即し、安全かつ潜在的危険を認識して、本取扱説明書の記載内容を 順守して使用しなければなりません。
- 本機は、印刷にのみ適しており、メーカーが指定する材料のみを使用することが規定されています。これ以外の その他の使用目的は規定に即していないものとみなされます。誤使用により生じた損傷については、メーカー/販 売会社は一切の責任を負わず、ユーザー自身が責任を負うものとします。
- 適切な使用には、メーカーが指定しているメンテナンス推奨事項および規定を含む、本取扱説明書記載事項の順 守も含まれています。

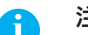

**i 注記! その他の文書は納品内容に含まれるDVDに保存されており、以下のリンクから呼び出すことも可能です。 [www.te.com/identification](http://www.te.com/usa-en/products/identification-labeling.html)。**

#### <span id="page-4-0"></span>**[1 序文](#page-3-1) 5**

#### **1.3 安全に関する注記**

- 本機は、定格電圧100 V~240 Vの交流電源用に設計されています。本機器は、必ず保護接地端子を備えたコンセ ントに接続してください。
- 本機器は、安全特別低電圧のかかった機器とのみ接続してください。
- 接続を確立する前、および接続を外す前に、当該のすべての機器(コンピューター、プリンター、付属機器)のス イッチをオフにしてください。
- 本機器は、乾燥した環境でのみ作動させ、湿気(水の飛散、蒸気など)にさらさないでください。
- 本機器は、爆発の可能性がある雰囲気で使用しないでください。
- また、高電圧線付近では使用しないでください。
- カバーを開いた状態で本機器を作動させる場合、衣服、頭髪、アクセサリーなどが露出している回転部品に接触 しないように注意してください。
- 機器や部品は、印刷中に高温になる場合があります。作動中は機器に触れず、材料交換および取外し作業は、冷 ましてから行ってください。
- カバーを閉じる際に挟まれる危険。カバーを閉じる際は外側のみを持ち、カバーの移動領域を掴まないでくださ い。
- 本取扱説明書に記載されている操作のみを実行してください。 その他の作業については、トレーニングを受けた作業者またはサービスエンジニアのみが実施できます。
- 電子コンポーネントおよびこれらのソフトウェアに不適切な介入を行うと、障害を招く場合があります。
- また機器に不適切な作業や変更を行うと、運転安全性を損なう場合があります。
- サービス作業は、必ず作業に必要となる専門知識および工具を有する、正規の業者に依頼してください。
- 本機器には、危険に関して注意を促すさまざまな警告ラベルが貼付されています。 危険が認識されなくなるため、これらの警告ラベルは取り外さないでください。
- 最大騒音レベルは70 dB(A)以下です。

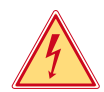

**!**

#### **危険! 電源電圧による生命の危険。**

**▶ 機器のハウジングを開かないでください。** 

#### **警告!**

**本機器は、クラスAに分類されています。この装置は、住居領域において電波障害を引き起こす場合があります。 この場合、事業者に適切な対策を講じるよう要請してください。**

#### **1.4 環境**

使用済みの機器には、再利用に回収するべきリサイクルが可能な貴重な材料が含まれています。

▶ 一般廃棄物と分類し、適切な収集所へ廃棄してください。

本プリンターはモジュラー構造であるため、構成部品は分解することができます。 ▶ 部品はリサイクルしてください。

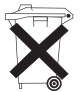

機器の電子基板には、リチウムバッテリーが装備されています。

このため、これらは販売店の使用済みバッテリー回収ボックスまたは公共の廃棄物回収所へ引き渡してく ださい。

### <span id="page-5-0"></span>**2 インストール 6**

**2.1 機器の概要**

<span id="page-5-1"></span>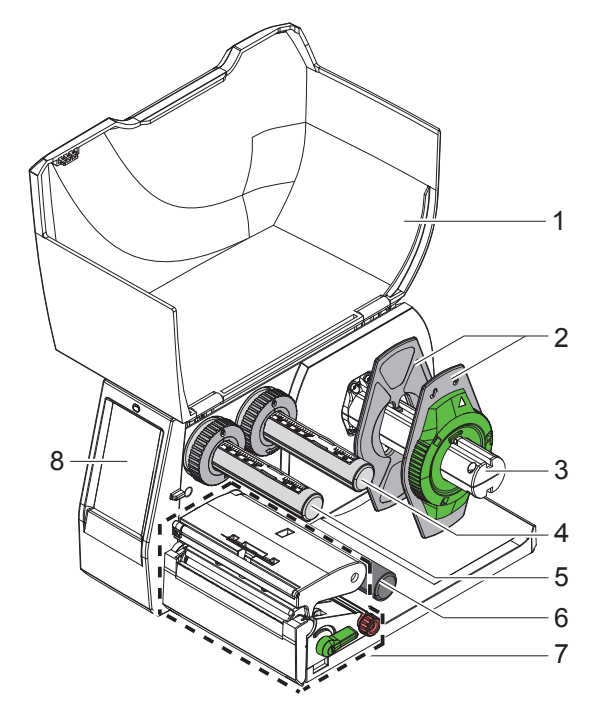

カバー マージンストップ ロールホルダー 転写フィルム巻出し機 5 転写フィルム巻取り機 プーリー 印刷ユニット タッチスクリーンディスプレイ

画像1 概要

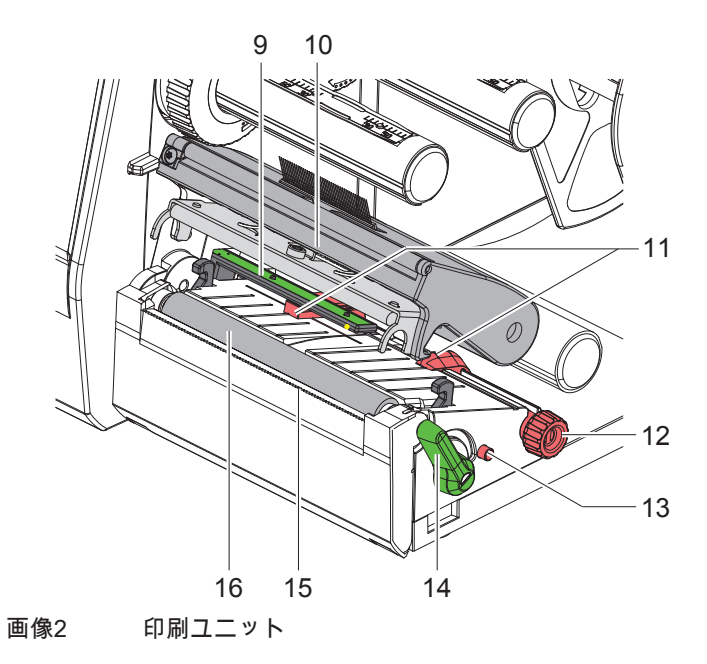

- ラベルエッジセンサー
- プリントヘッド付きヘッドホルダー
- マージンストップ
- マージンストップ設定用回転ボタン
- ラベルエッジセンサー設定用回転ボタン
- プリントヘッドロック用レバー
- 15 切取りエッジ
- プリントローラー

**[2 インストール](#page-5-1)**

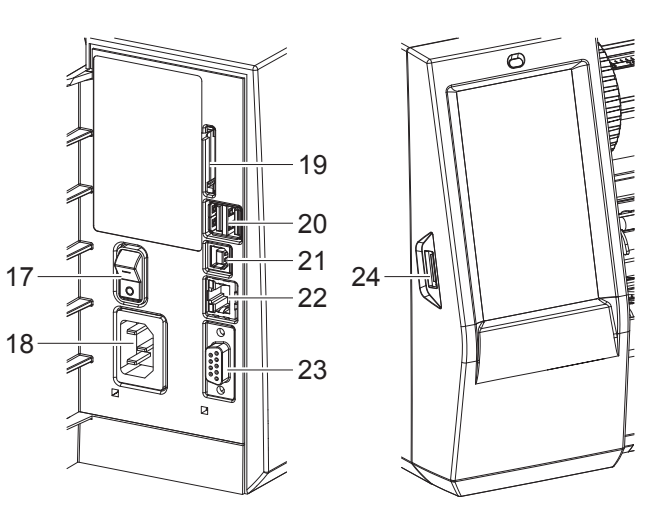

- 電源スイッチ
- 電源コネクター
- SDカード挿入スロット
- キーボード、スキャナー、USBメモリーデバ イス、Bluetoothアダプター、サービスキー またはWLANスティック用USBマスター インターフェース2箇所
- USBフルスピード スレーブインター フェース
	- イーサーネット 10/100 Base-T
	- RS-232インターフェース
	- サービスキーまたはUSBメモリー用USBマ スターインターフェース

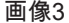

<span id="page-6-0"></span>画像3 各接続端子

### <span id="page-7-0"></span>**8 [2 インストール](#page-5-1) 8**

#### **2.2 機器の開梱および設置**

- ▶ ラベルプリンターを梱包箱から取り出します。
- ▶ ラベルプリンターに輸送による損傷が生じていないか点検します。
- ▶ プリンターを平坦な台に設置します。
- ▶ プリントヘッド領域にある発泡スチロール製の輸送保護材を取り除きます。
- ▶ 納品内容がすべて揃っていることを確認します。

納品内容:

- T2212-PRINTER
- 電源ケーブル
- USBケーブル
- 取扱説明書
- Windowsドライバー、ドキュメントを含むDVD

**i 注意事項 返却が必要になったときのために、納品時に使用されていた梱包材を保管しておいてください。 発送前には印刷物をすべてプリンターから取り除いてください。**

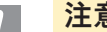

**! 注意! 湿気および水分による機器および印刷材の損傷。 ▶ ラベルプリンターは、乾燥した水滴などがかからない場所に設置してください。** 

#### **2.3 機器の接続**

標準装備で装備されているインターフェースおよび接続端子は[、画像3](#page-6-0) に表示されています。

#### **2.3.1 電源に接続する**

プリンターには、ワイドレンジ対応電源アダプターが装備されています。主電源電圧100-240 V~/ 50-60 Hzで作動 させる場合は、機器に変更を施さずに使用できます。

- 1. 機器のスイッチがオフになっていることを確認します。
- 2. 電源ケーブルを電源コネクター (18[/画像3](#page-6-0)) に差し込みます。
- 3. 電源ケーブルのプラグを接地されているソケットに差し込みます。
- **2.3.2 コンピューターまたはコンピューターネットワークに接続する**

**! 注意! 不適切な接地、または接地されていない場合、作動中に障害が生じる場合があります。 ラベルプリンターに接続されているすべてのコンピューターおよび接続ケーブルが接地されていることを確認して ください。**

▶ ラベルプリンターを適切なケーブルを使用して、コンピューターまたはネットワークに接続します。 接続の確立に関する情報は、プリンターCDシェルのカバー内にあるクイックスタートガイド(技術文書 411-121061) を参照してください。

#### **2.4 機器のスイッチをオンにする**

すべての接続が確立された後:

▶ プリンターを電源スイッチ(17/[画像3\)](#page-6-0)でオンにします。 プリンターでシステムテストが実行され、その後、ディスプレイにシステムステータス *Ready*が表示されます。

#### <span id="page-8-0"></span>**3 タッチスクリーンディスプレイ 9**

<span id="page-8-1"></span>タッチスクリーンディスプレイを使用して、ユーザーは次のようにプリンターの操作を制御することができます。

- 印刷ジョブの中断、続行、キャンセル
- プリントヘッドの加熱、印刷速度、インターフェースの構成、言語、時刻など印刷パラメーターの設定
- 記憶媒体によるスタンドアローンモードの制御
- ファームウェアアップデートの実行

多くの機能および設定は、ソフトウェアアプリケーションによるプリンター独自のコマンドまたはコンピューター で直接プログラミングすることで制御することができます。

タッチスクリーンディスプレイで行われる設定は、ラベルプリンターの基本設定として適用されます。

**i 注記! さまざまな印刷ジョブの調整はソフトウェアで行うと便利です。**

#### **3.1 スタート画面**

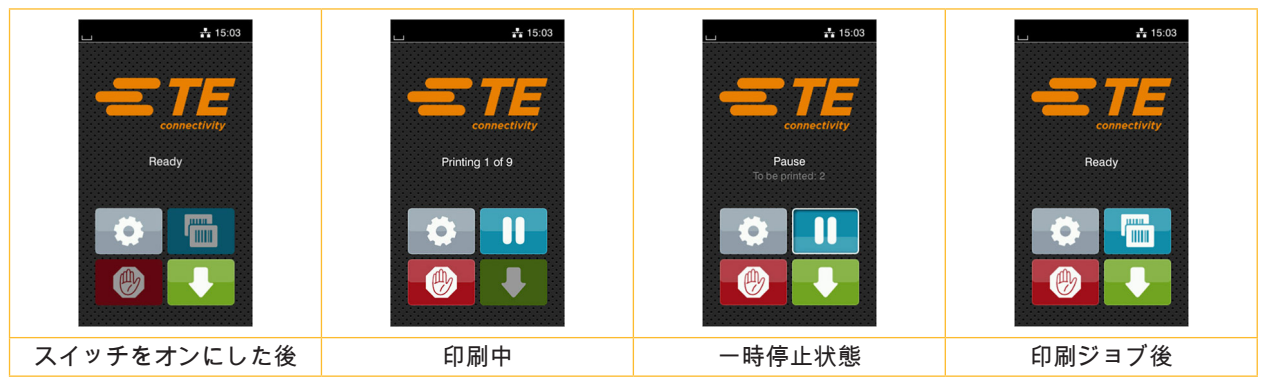

画像4 スタート画面

タッチスクリーンは、指で直接触れて操作します。

- メニューを開く、またはメニューオプションを選択するには、対応するアイコンに軽くタッチします。
- リストをスクロールするには、ディスプレイ上で指を上下に移動させます。

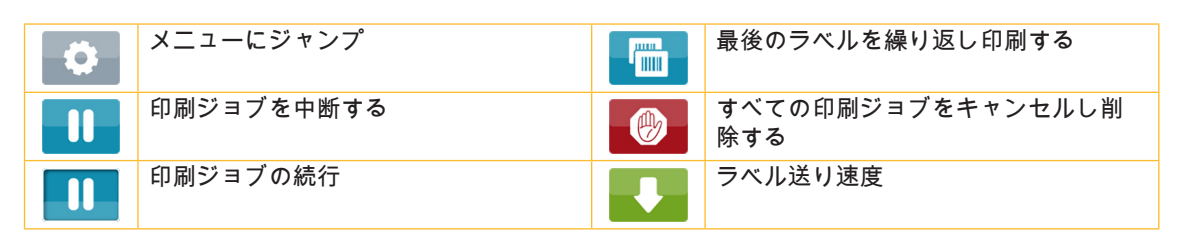

表 1 スタート画面でのボタン

**i 注記! 無効化されているボタンは暗く表示されます。**

### **10 10 [3 タッチスクリーンディスプレイ](#page-8-1)**

一部のソフトウェア設定またはハードウェア設定では、スタート画面に追加のアイコンが表示されます。

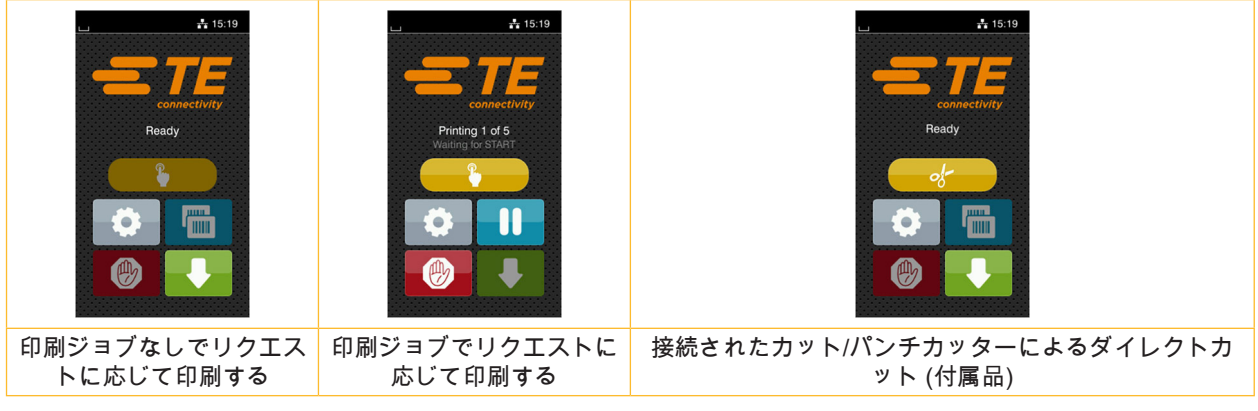

画像5 スタート画面でのオプションボタン

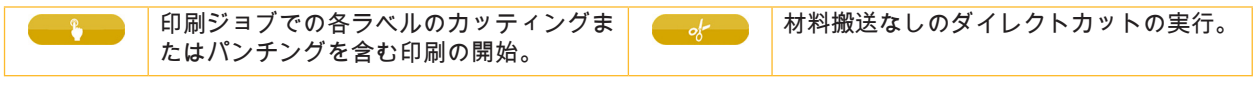

表 2 スタート画面でのオプションボタン

設定に応じて、ヘッダーにはウィジェット形式でさまざまな情報が表示されます。

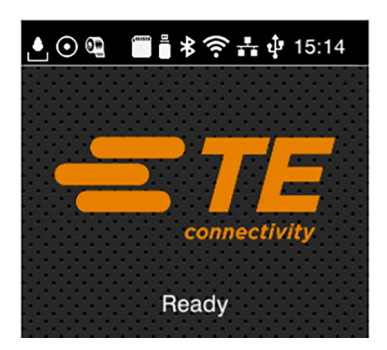

画像6 ヘッダーのウィジェット

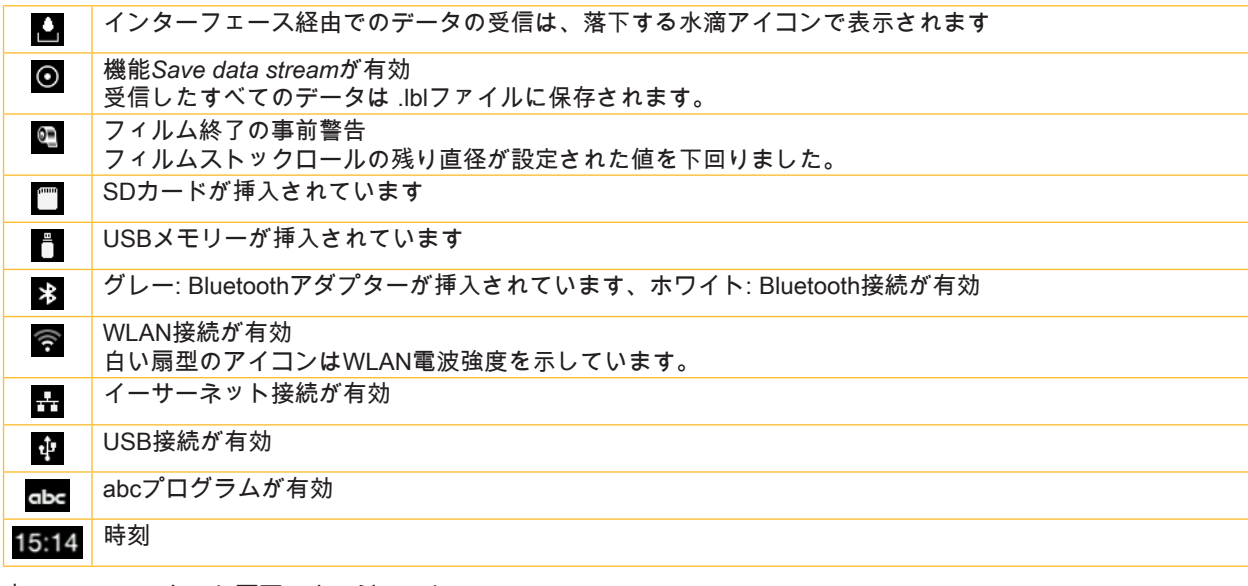

表 3 スタート画面のウィジェット

#### <span id="page-10-0"></span>**[3 タッチスクリーンディスプレイ](#page-8-1)**

#### **3.2 メニュー内のナビゲーション**

| $-15:03$<br>connectivity<br>Ready<br>дина.<br>J mm<br>the company's company's company's<br>$\mathbb{Z}$ | <mark>∧</mark><br>Menu<br>Info<br>Storage<br>Setup<br>Ú<br>N∼<br>Security<br>Test<br>Diagnostics<br>Help<br>Service<br>Extras | <mark>∧</mark><br>Storage<br>Load label<br><b>Fig.</b> Print file list<br>Copy files<br>Format storage<br>Default storage<br>SD Card |
|----------------------------------------------------------------------------------------------------|----------------------------------------------------------------------------------------------------|----------------------------------------------------------------------------------------------------|
| スタートレベル                                                                                                 | 選択レベル                                                                                                    | パラメーター/機能レベル                                                                                                    |

画像7 メニューレベル

▶ メニューへジャンプするには、スタートレベルで ○ を押します。

▶ 選択レベルでテーマを選択します。 各テーマには、その他の選択レベルを含むサブストラクチャが備わっています。 ■で上位のレベルへ戻り、■でスタートレベルへ戻ります。

▶ パラメーター/機能レベルに達するまで選択を続行します。

機能を選択します。場合によっては、プリンターはダイアログが準備された後に機能を実行します。 - または -

パラメーターを選択します。設定オプションはパラメーターのタイプによって異なります。

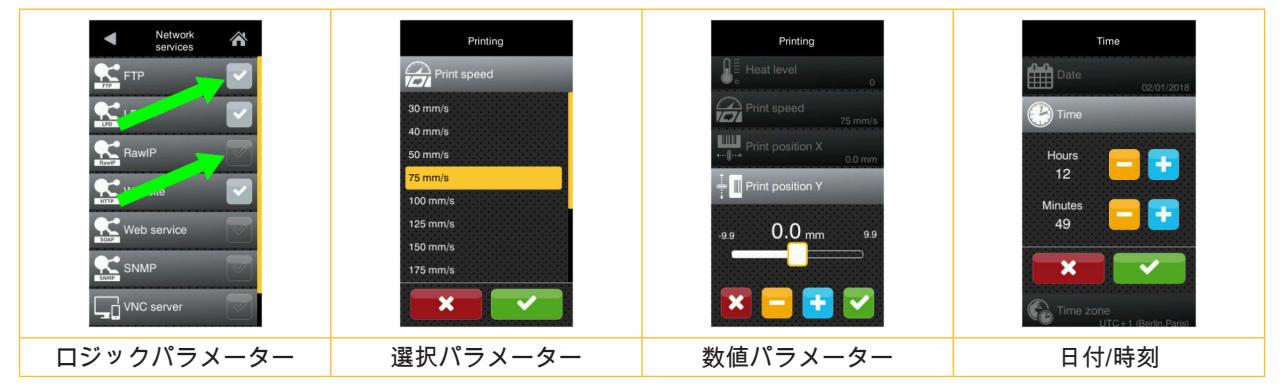

画像8 パラメーター設定の例

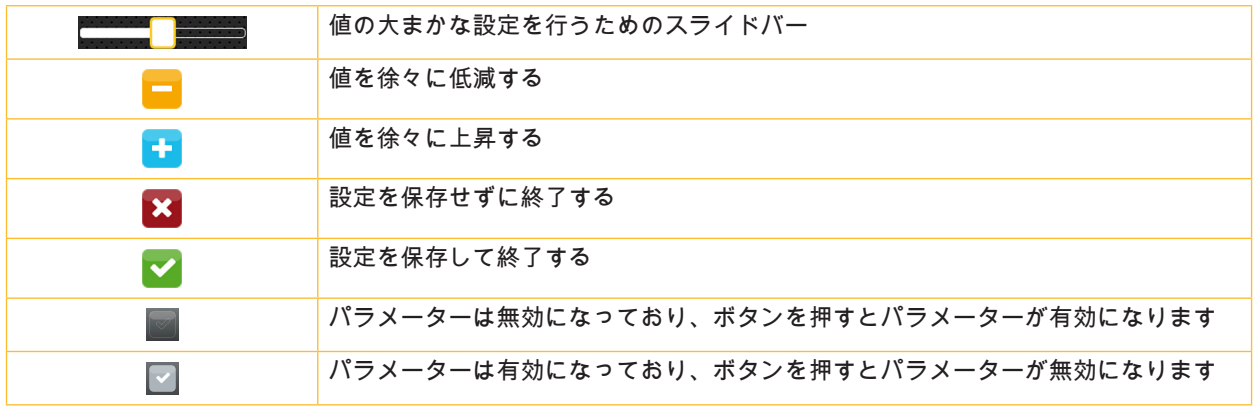

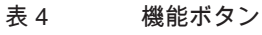

#### <span id="page-11-0"></span>**12 4 材料を挿入する 12**

### **4.1 ロール材料を挿入する**

<span id="page-11-1"></span>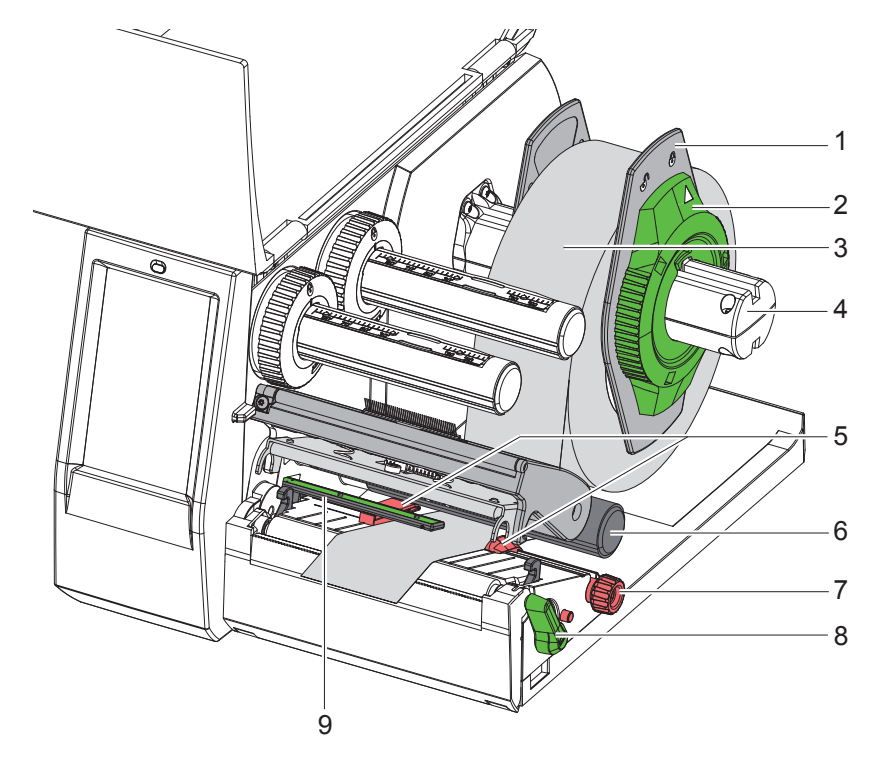

画像9 ロール材料を挿入する

- 1. カバーを開きます。
- 2. 調整リング (2) を反時計回りに回し、矢印が□の記号を指し、マージンストップ (1) が外れるようにします。
- 3. マージンストップ (1) をロールホルダーから (4) 抜き取ります。
- 4. 材料ロール (3) は、材料の印刷する側の面が上方を向くようにロールホルダー (4) に押し込みます。
- 5. マージンストップ (1) をロールホルダー (4) にはめ込み、両方のマージンストップが材料ロール (3) に密着し、 押し込んだ際にはっきりと抵抗が感じられるまで押し込みます。
- 6. 調整リング (2) を時計回りに回し、矢印が一の記号を指し、マージンストップ (1) がロールホルダーにかみ合うよ うにします。
- 7. プリントヘッドを開くには、レバー (8) を反時計回りに回します。
- 8. 刻み付きノブ (7) を使用して、両方のマージンストップ間に材料が合うようにマージンストップ (5) を調整 します。
- 9. 印刷ユニットでプーリー (6) の下に材料を通します。

# **! 注意!**

#### **▶ ラベルエッジセンサー (9) に沿って下に材料を通します。**

10. 材料が詰まることなく通るようにマージンストップ (5) を位置決めします。 11. ラベルエッジセンサーを調整する (▷ [4.2 ページ 13\)](#page-12-1)。 12. ヘッドホルダーを下に押し、レバー (8) を時計回りに回してプリントヘッドをロックします。

#### <span id="page-12-0"></span>**[4 材料を挿入する](#page-11-1)**

#### **4.2 ラベルエッジセンサーを調整する**

<span id="page-12-1"></span>**i 注記! 搬送状態ではラベルセンサー (2) が用紙幅の真ん中にあります。 ラベルエッジセンサー (1) の設定は、次に挙げる所定の材料を使用する際にのみ必要です。**

- **• 反射ラベルまたはパンチ穴が中央以外にある材料**
- **• レーン数が偶数である複数レーン材料**
- **• 不定形のラベルを持つ材料**

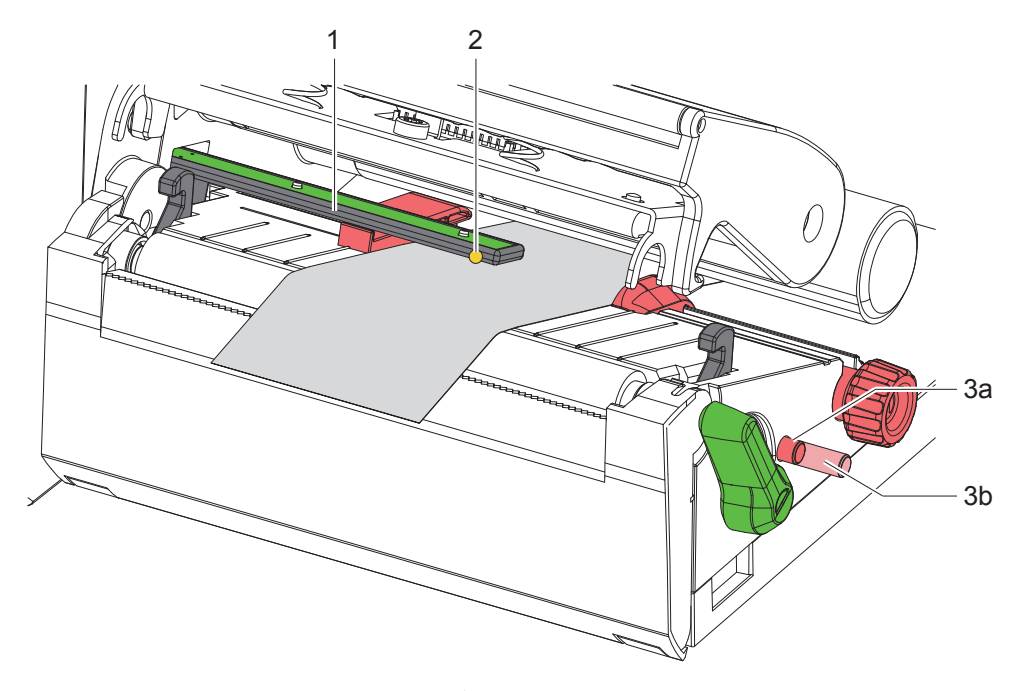

画像10 ラベルエッジセンサーを調整する

センサー位置は黄色のLEDでマーキングされます。

- 1. プリントヘッドを開きます。
- 2. 回転ボタン (3) を押して設定位置 (3b) に移動させます。
- 3. ラベルエッジセンサーは回転ボタン (3) を回して、センサー (2) が、反射マークまたはパンチを検出できるラベ ルの前端に来るように位置決めします。
- 4. 回転ボタン (3) を再度押して基本位置 (3a) に移動させます。

**i 注記! プリントヘッドを閉じる前に、回転ボタンが位置 (3a) にあることを確認します。**

### <span id="page-13-0"></span>**14 14 [4 材料を挿入する](#page-11-1)**

#### **4.3 転写フィルムを挿入する**

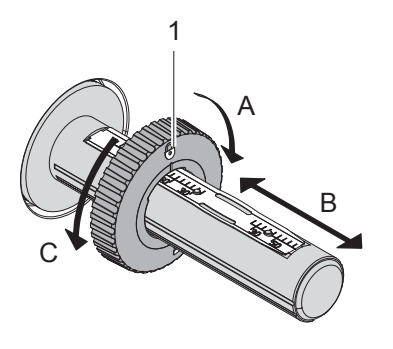

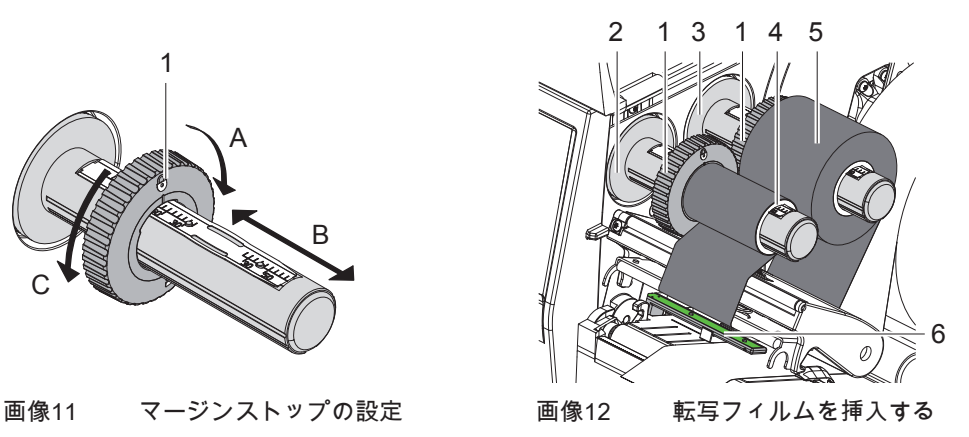

<span id="page-13-1"></span>1. プリントヘッドを開きます。

- 2. 転写フィルムを挿入する前にプリントヘッドを清掃してください (▷ [6.3 ページ 18\)](#page-17-1)。
- 3. 巻出し機 (3) のマージンストップ (1) を転写フィルムの幅に応じて調整します ([画像11\)](#page-13-1)。
- ワインダーをしっかりと保持し、マージンストップ (1) を A 方向に回転させてロックを解除します。
- マージンストップ (1) を B 方向にずらし、目盛りを使って転写フィルムの幅に調整します。
- ワインダーをしっかりと保持し、マージンストップ (1) を C 方向に回転させてロックします。
- 4. 転写フィルムロール (5) は、マージンストップ (1) まで、巻き出す際にフィルムのカラーコーティングが下方を 向くように巻出し機 (3) に押し込みます。

- **i 注記! フィルムの巻取りには、ストックロールより幅の広いフィルム芯 (4) が必要です。**
	- **▶ 転写フィルムの交換時、巻取りにはフィルム芯を使用します。**
	- 5. 巻取り機のマージンストップ位置は、フィルム芯 (4) の幅に調整し、フィルム芯を巻取り機 (2) に挿し込 みます。
	- 6. 転写フィルム[を画像13](#page-13-2)に示されたとおり、印刷ユニットに通します。

# **! 注意!** X **ラベルセンサー (6) で転写フィルムをガイドします。**

- 7. 転写フィルム開始端を接着テープの中央でフィルム芯 (4) に固定します。この際、転写フィルム巻取り機の回転 方向が反時計回りになっていることに注意します。
- 8. 転写フィルムフィードをスムーズにするには、転写フィルム巻取り機 (2) を反時計回りに回します。
- 9. プリントヘッドを閉じます。

<span id="page-13-2"></span>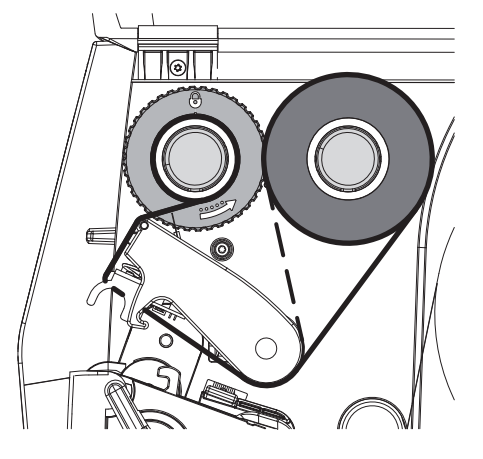

画像13 転写フィルムフィード

#### <span id="page-14-0"></span>**[4 材料を挿入する](#page-11-1)**

#### **4.4 転写フィルムフィードを調整する**

<span id="page-14-1"></span>転写フィルムフィードでしわが生じると、印刷イメージエラーを招く場合があります。しわの生成を回避するた め、転写フィルムデフレクター (2) を調整することができます。

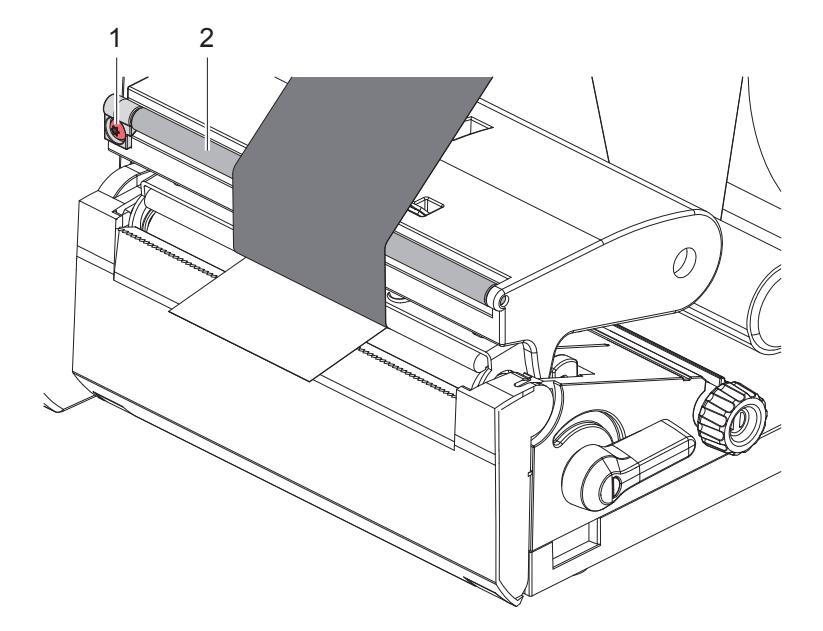

画像14 転写フィルムフィードを調整する

**i 注記! 調整は印刷プロセス中に最適に行うことができます。**

- ▶ TX10 ねじ (1) を Torxドライバーで回し、フィルムの状態を観察します。
- 時計回りに回して、フィルムを外側に張ります。
- 反時計回りに回して、フィルムを内側に張ります。

### <span id="page-15-0"></span>**16 5 印刷操作 16**

# **! 注意!**

**不適切な取扱いによるプリントヘッドの損傷!**

- **▶ プリントヘッドの下部が指や先の尖ったものと触れないようにしてください。**
- **▶ ラベルに汚れがないことを確認してください。**
- **▶ ラベル表面が滑らかであることに注意します。粗いラベルは研磨剤のように影響し、プリントヘッドの寿命を 低減します。**
- **▶ 可能な限り低いプリントヘッド温度で印刷してください。**

接続が確立され、ラベルまたは場合により転写フィルムが挿入されるとプリンターは作動準備が完了しています。

#### **5.1 切取りモードでの印刷**

印刷後、材料切り取り線は手で切り取ります。 このためにプリンターには、切取りエッジ (2[/画像15](#page-16-1)) が装備されています。

#### **5.2 カッティングモードでの印刷**

 カッティング・パンチングカッターは付属品としてご利用いただけます。付属品についての詳細は、技術文書 TTDS-260 をご覧ください。

#### <span id="page-16-0"></span>**6 清掃 17**

#### **6.1 清掃に関する注記**

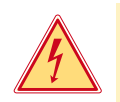

#### <span id="page-16-2"></span>**危険! 感電による生命の危険!**

**▶ メンテナンス作業を行う前に必ずプリンターの電源を切断してください。** 

ラベルプリンターの手入れは非常に簡単です。 サーモプリントヘッドを定期的に清掃することが重要です。これにより、均一で良質な印刷画像を確保し、プリン トヘッドの早期摩滅を回避することができます。 これにより、実施するメンテナンス作業は毎月の機器の清掃のみになります。

**! 注意! 腐食性のあるクリーニング剤によるプリンターの損傷! 機器の表面や部品の清掃に研磨剤または溶剤を使用しないでください。**

▶ 印刷領域の埃や紙粉は、柔らかな筆や掃除機で取り除きます。

**6.2 プリントローラーを清掃する**

プリントローラーでの汚れは、印刷画像および材料搬送に悪影響を及ぼします。

- 
- **! 注意! プリントローラー破損の恐れあり。**
	- **▶ プリントローラーの清掃に鋭利な物 (カッターやドライバーなど) を使用しないでください。**

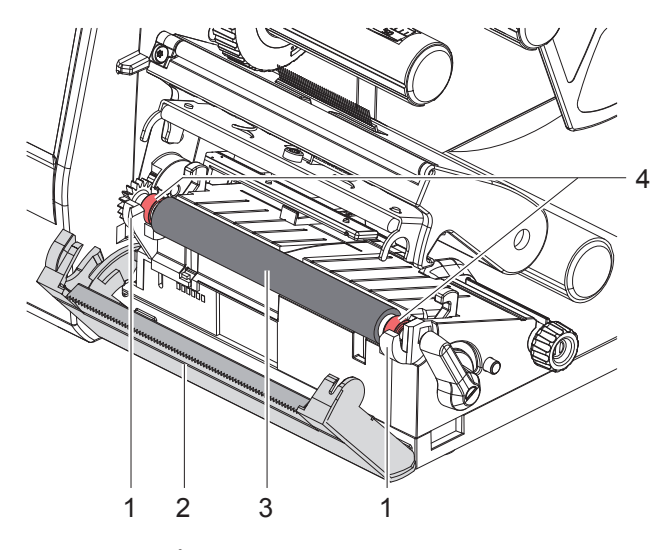

画像15 プリントローラー

- <span id="page-16-1"></span>1. プリントヘッドを開きます。
- 2. ラベルをプリンターから取出します。
- 3. 切取りエッジ (2) をよけます。
- 4. プリントローラー (3) のまず内側、そして外側をホルダー (1) から上に持ち上げます。
- 5. ローラークリーナーで堆積物を取り除くか、ローラーが破損しているとわかった場合はローラーを交換します。
- 6. ベアリング (4) 付きローラーをかみ合わさるまでホルダー (1) に押し込みます。
- 7. 切取りエッジ (2) を戻します。

#### <span id="page-17-0"></span>**18 18 [6 清掃](#page-16-2)**

#### **6.3 プリントヘッドを清掃する**

<span id="page-17-1"></span>清掃間隔: ラベルロールを交換するごとに実施

印刷中には、プリントヘッドにコントラスト誤差や縦縞といった、印刷画像に悪影響を与える汚れが蓄積すること があります。

# **! 注意!**

**プリントヘッドの損傷!**

- **▶ プリントヘッドの清掃には、先が尖ったものや固いものを使用しないでください。**
- **▶ プリントヘッドのガラス保護層に触れないでください。**

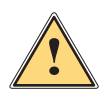

**注意! 高温になったプリントヘッドによる火傷の危険。**

**▶ 清掃前にプリントヘッドが冷えていることに注意してください。** 

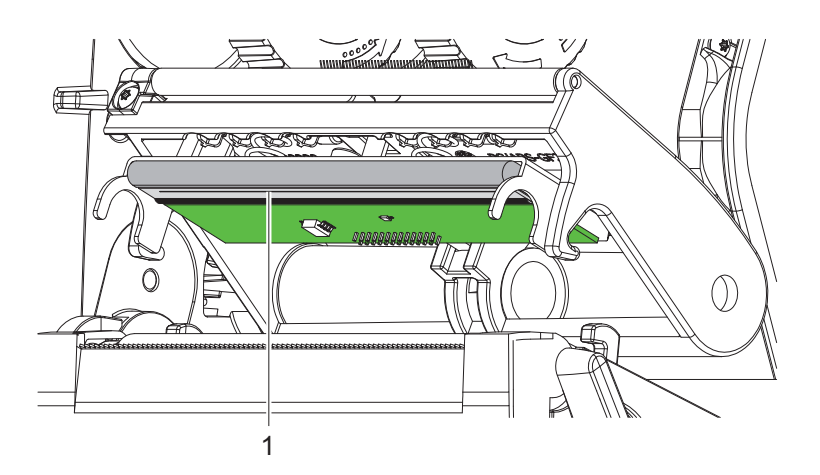

画像16 プリントヘッドのヒーターバー

- ▶ プリントヘッドを上方へ移動させます。
- ▶ ラベルおよび転写フィルムをプリンターから取出します。
- ▶ 印刷バー (1) を純粋アルコール (IPA) と柔らかいクロスで清掃します。 詳細情報については、技術文書「411-121037 Thermal Transfer printhead cleaning instructions」を参照してくだ さい。
- ▶ プリントヘッドを2~3分間乾燥させます。

<span id="page-18-0"></span>**7.1 エラー表示**

<span id="page-18-2"></span>エラーが生じた場合、ディスプレイにはエラーが表示されます。

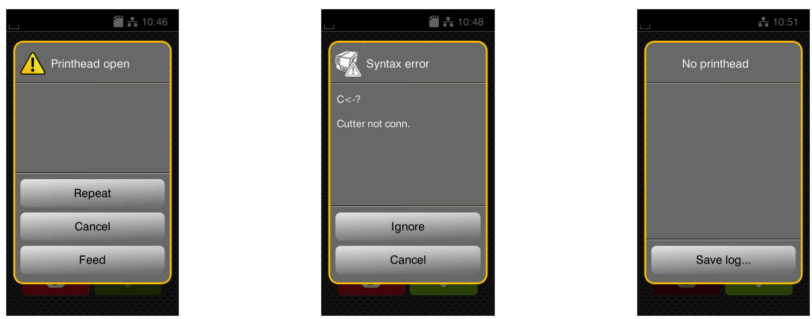

#### 画像17 エラー表示

トラブルシューティングはエラーの種類によって異なります▷ [7.2 ページ 19。](#page-18-1) 操作を続行するため、エラー表示には以下のオプションが適用されます。

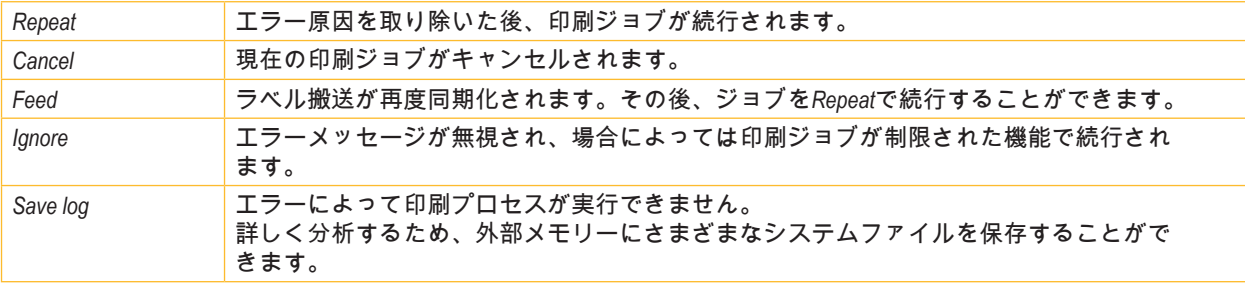

表 5 エラー表示でのボタン

# **7.2 エラーメッセージとトラブルシューティング**

<span id="page-18-1"></span>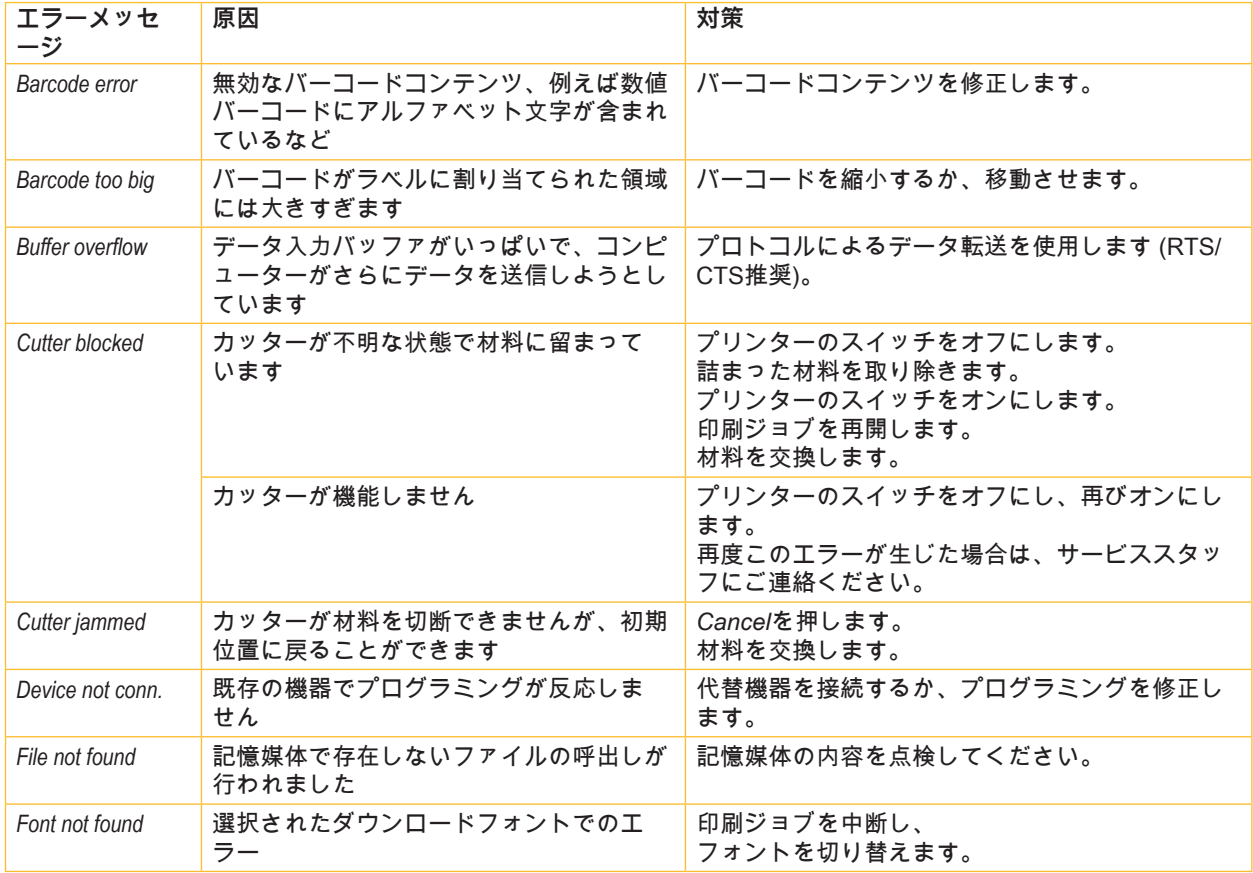

# **20 [7 トラブルシューティング](#page-18-2) 20**

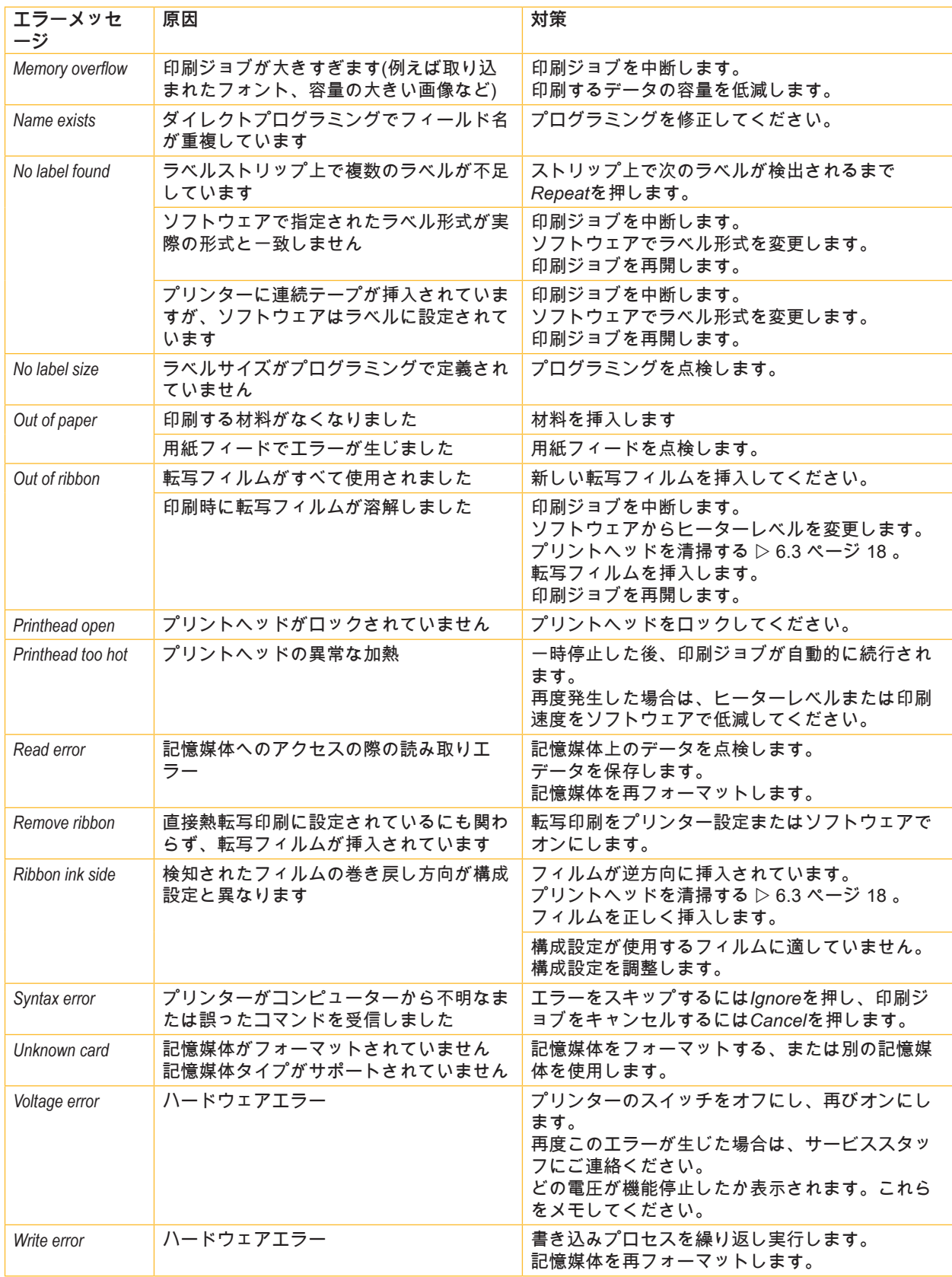

表 6 エラーメッセージとトラブルシューティング

# <span id="page-20-0"></span>**[7 トラブルシューティング](#page-18-2) 21**

# **7.3 問題解決法**

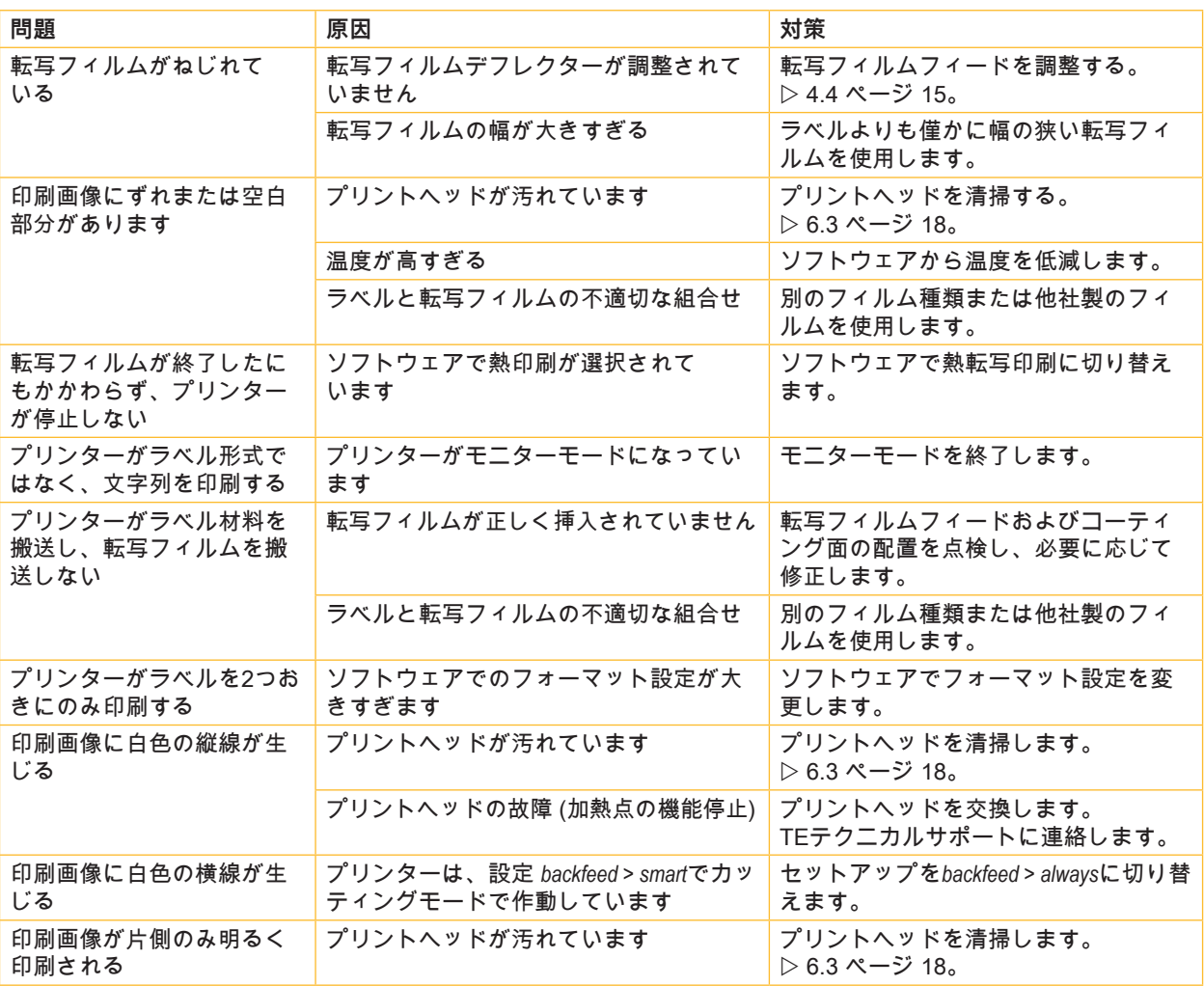

表 7 問題解決法

### <span id="page-21-0"></span>**22 8 許認可 22**

#### **8.1 EU適合性宣言書に関する注記**

T2212 PRINTERシリーズプリンターは、以下のEU指令が定める必須健康安全要求事項が適用され、これらを満たし ています。

- 指令2014/35/EU に適用される一定の電圧制限内で使用する電子機器
- 指令2014/30/EUが定める電磁適合性
- 指令2011/65/EUが定める 電子・電気機器における特定有害物質の使用制限

#### **EU適合性宣言書**

最新のEU適合性宣言書は、TE Connectivity社の最寄の販売代理店にお問い合わせいただくか、または以下のダウン ロードリンクから入手いただけます。

[EU](http://www.te.com/usa-en/products/identification-labeling/printers-software-and-accessories/printers.html?tab=pgp-story)適合性宣言書

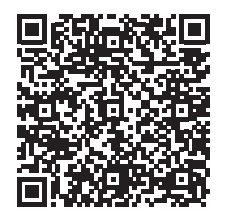

#### **8.2 FCC**

NOTE : This equipment has been tested and found to comply with the limits for a Class A digital device, **pursuant to Part 15 of the FCC Rules. These limits are designed to provide reasonable protection against harmful interference when the equipment is operated in a commercial environment. The equipment generates, uses, and can radiate radio frequency and, if not installed and used in accordance with the instruction manual, may cause harmful interference to radio communications. Operation of this equipment in** a residential area is likely to cause harmful interference in which case the user may be required to correct the **interference at his own expense.**

#### <span id="page-22-0"></span> $9<sup>1</sup>$ 索引

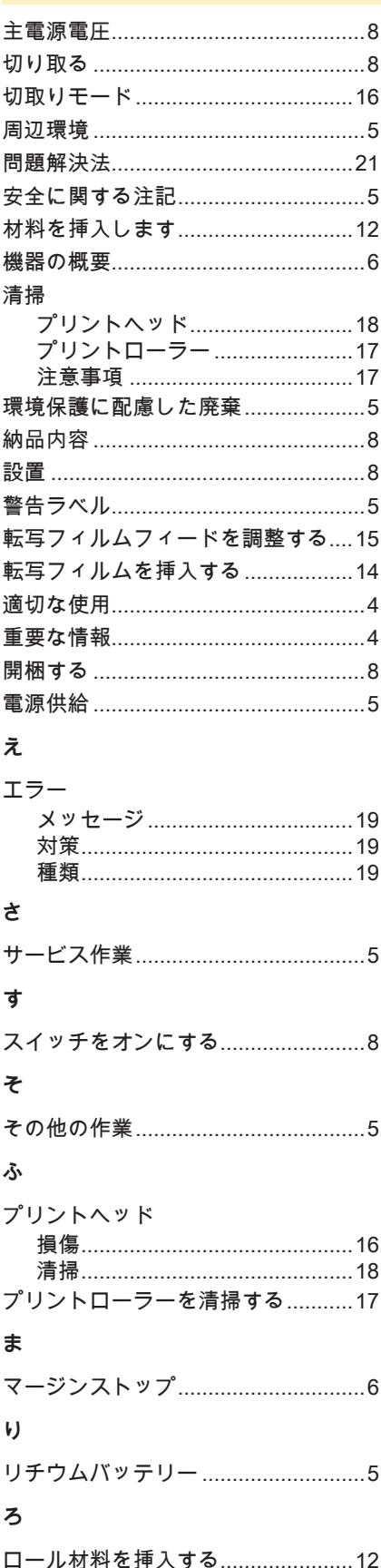

#### このページは空白となっています。